# NUMERIK<br>**JENA**

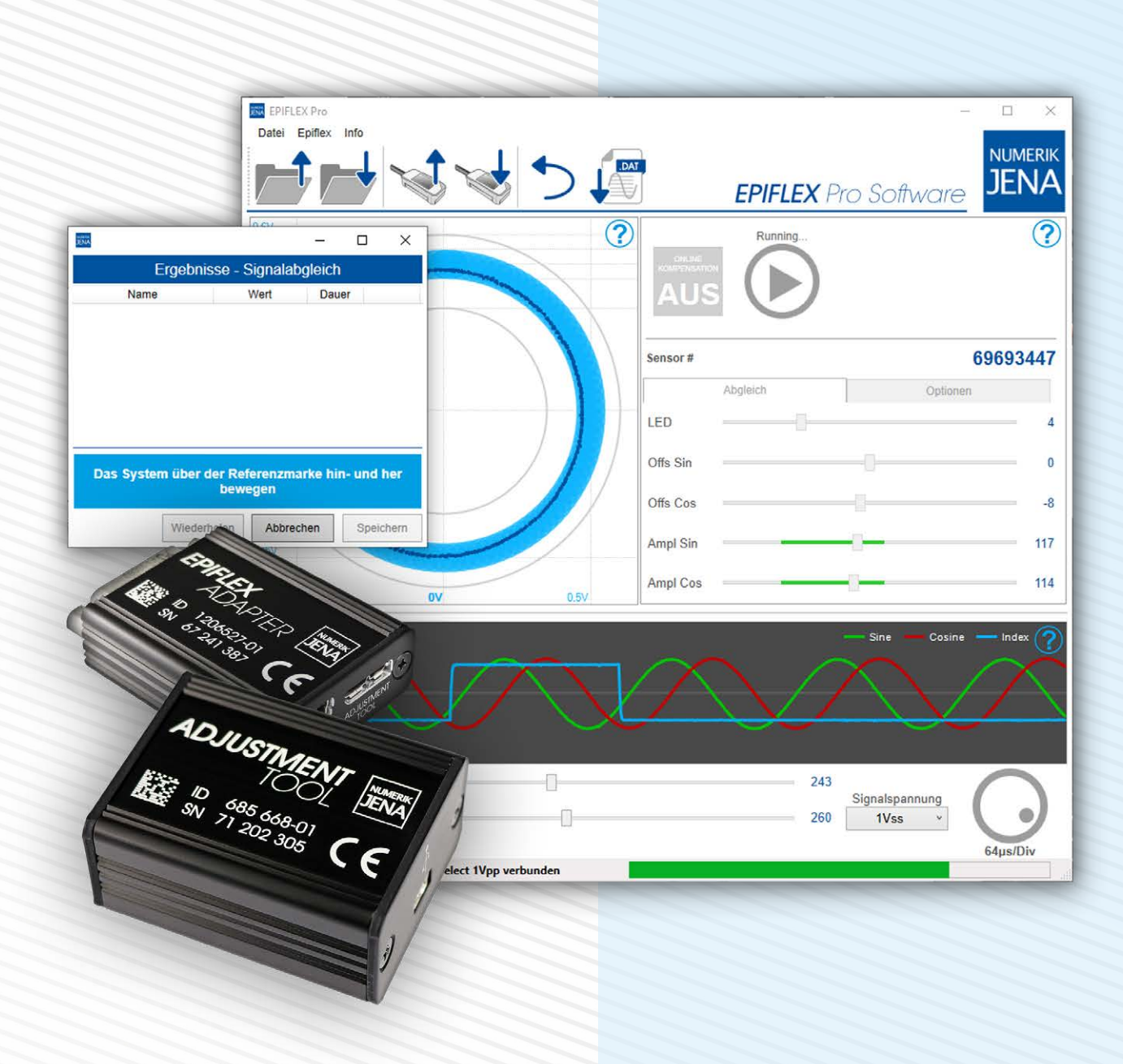

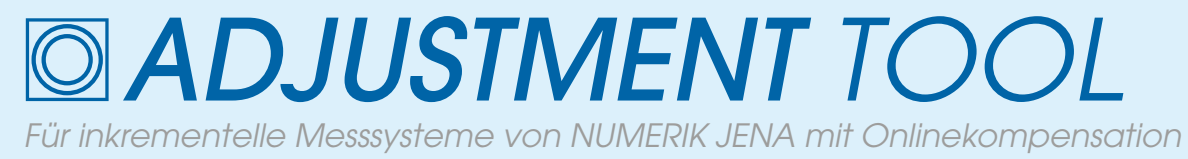

*Original Betriebsanleitung*

## Betriebson ADJUSTMENT TOOL

#### **INHALTSVERZEICHNIS**

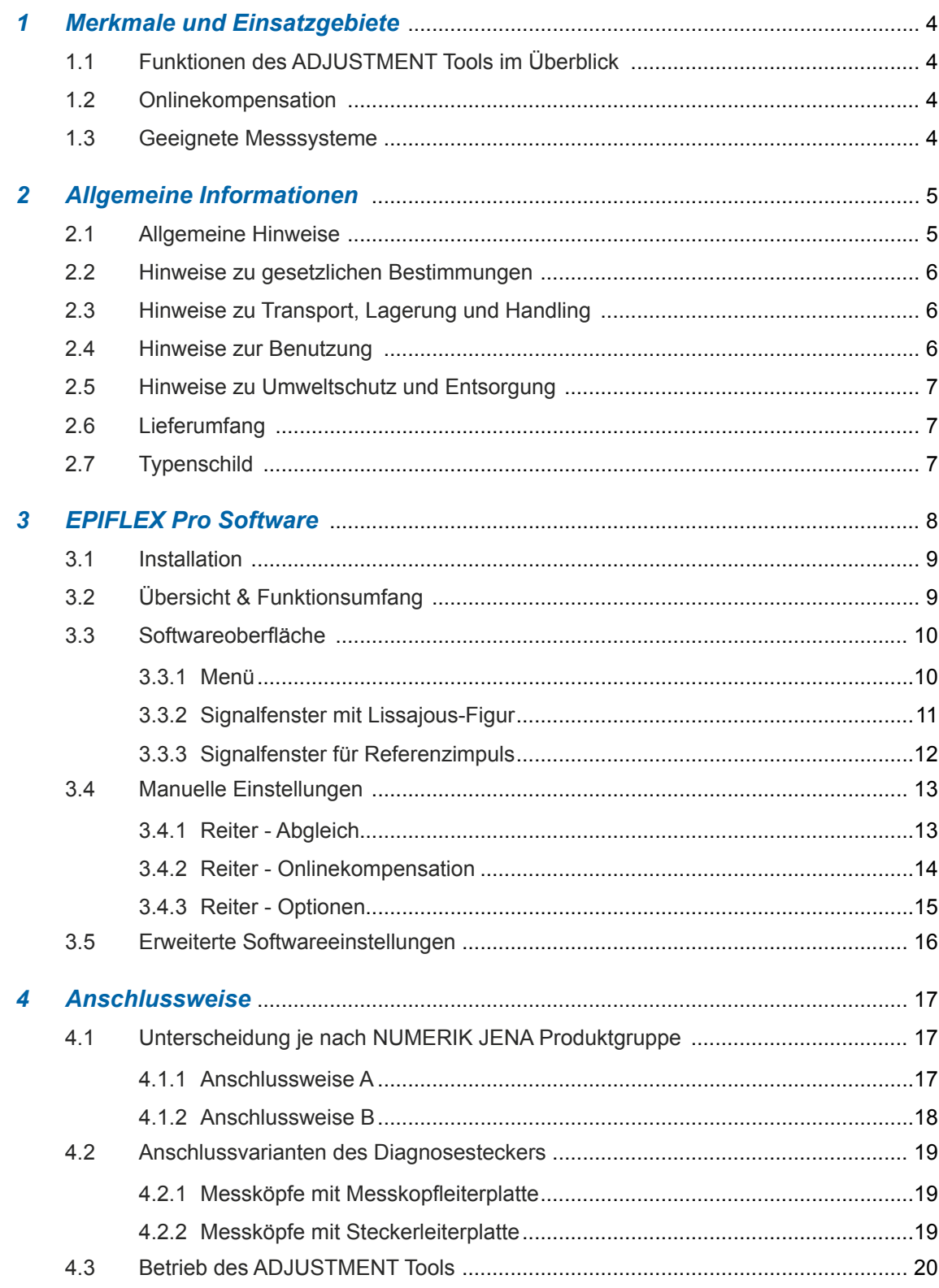

## Betrie OSOM ADJUSTMENT TOOL

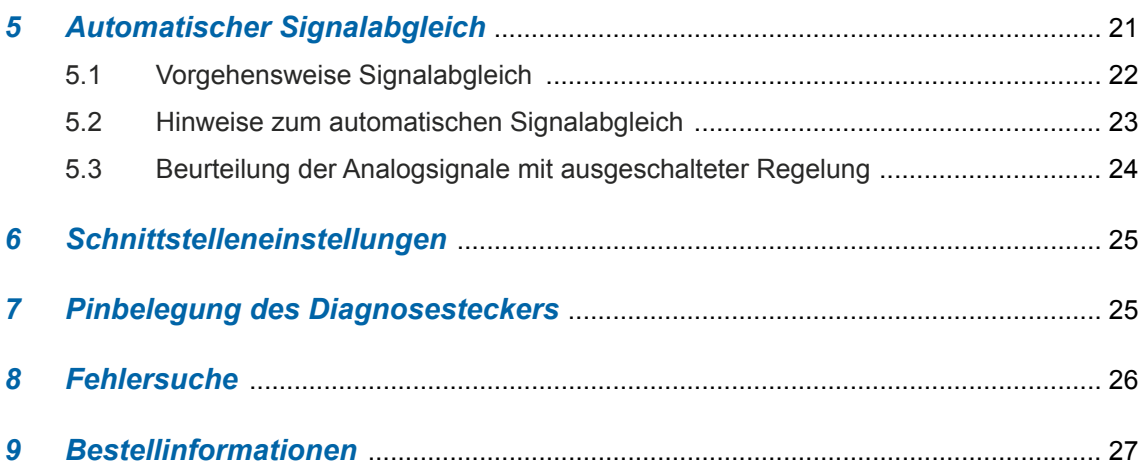

#### <span id="page-3-0"></span>1 Merkmale und Einsatzgebiete

Die Messsysteme von NUMERIK JENA werden vor der Auslieferung unter idealen Anbaubedingungen getestet und elektronisch abgeglichen. Darüber hinaus bieten die Sensormodule die Möglichkeit eines elektronischen Signalabgleichs nach dem Einbau in die Applikation. Das Messsystem kann somit, in Bezug auf die gegebenen mechanischen Umgebungsbedingungen (Toleranzen), optimiert werden.

Um den Signalabgleich möglichst einfach und effektiv zu gestalten, wurde das ADJUSTMENT Tool sowie die dazugehörige EPIFLEX Pro Software entwickelt.

#### *1.1 Funktionen des ADJUSTMENT Tools im Überblick*

- Automatischer Signalabgleich (Optimierung) und Programmierung des Sensormoduls
- Darstellung der sinusförmigen Zählsignale mit Amplitude, Offset und Phasenlage
- Ermöglicht die Beurteilung der mechanischen Anbaubedingungen
- Darstellung und Justierung des Referenzimpulses

#### *1.2 Onlinekompensation*

Die Messsysteme von NUMERIK JENA sind mit einer dynamischen Offset- und Amplitudenregelung (Onlinekompensation) ausgestattet. Hierbei werden Offset und Amplitude der analogen Fotodiodensignale ihrem Sollwert in Echtzeit nachgeregelt. Messfehler, zum Beispiel durch Maßbandverunreinigungen oder Ungenauigkeiten im Ablauf der Führung, werden dadurch reduziert. Die Phasenlage zwischen Sinus- und Kosinussignalen und die Lage des Referenzimpulses werden von der Regelung nicht berücksichtigt.

#### *1.3 Geeignete Messsysteme*

Das ADJUSTMENT Tool ist für folgende NUMERIK JENA - Messsysteme geeignet:

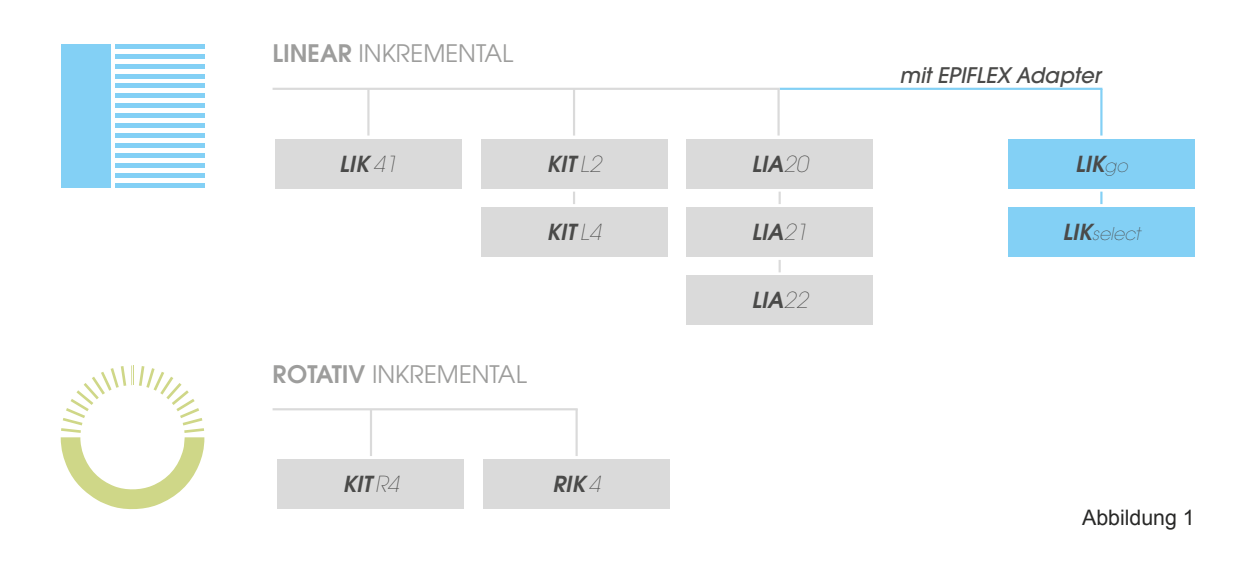

#### <span id="page-4-0"></span>2 Allgemeine Informationen

#### *2.1 Allgemeine Hinweise*

- Bitte machen Sie sich vor Anbau und Inbetriebnahme des Messsystems mit den zugehörigen Betriebsanleitungen und Datenblättern gründlich vertraut!
- Die Funktion der Messsysteme sowie der Zubehörartikel kann nur dann gewährleistet werden, wenn die Anbau- und Betriebsbedingungen, wie in den zugehörigen Betriebsanleitungen und Datenblätter aufgeführt, eingehalten sind.
- Für Schäden, die durch nichtautorisierte Eingriffe in Messsysteme oder Zubehörartikel entstehen, übernimmt die NUMERIK JENA GmbH keine Haftung. Durch unbefugte Eingriffe erlöschen sämtliche Garantieansprüche!
- Um die in den technischen Daten angegebenen Genauigkeiten zu erreichen, sind die vorgeschriebenen Montagetoleranzen einzuhalten! Wenn die maschinenseitigen Toleranzen, die in den Betriebsanleitungen und Datenblättern aufgeführten Toleranzen überschreiten, kann es im Betrieb zu Funktionsstörungen bzw. Messfehlern kommen.
- Für Schäden und Funktionsstörungen, die auf eine fehlerhafte Montage und/oder fehlerhafte Inbetriebnahme zurückzuführen sind, übernimmt die NUMERIK JENA GmbH keine Haftung.
- Beachten Sie bitte ebenfalls die Betriebsanleitungen, Datenblätter sowie Sicherheitshinweise von Geräten anderer Hersteller, die Sie in Kombination mit Messsystemen und Zubehörartikel von NUMERIK JENA einsetzen, um eine sichere Funktion zu gewährleisten.
- Für ergänzende Informationen bitte den Service der NUMERIK JENA GmbH oder autorisierter Vertretungen ansprechen. Entsprechende Kontaktdaten finden Sie auf der NUMERIK JENA Webseite unter www.numerikjena.de.
- Bitte beachten Sie die Sicherheitshinweise und Warnsymbole!

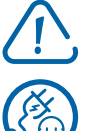

Gerätegefährdung/Funktionsstörung!

Stecker ziehen!

Leicht entflammbar!

#### <span id="page-5-0"></span>*2.2 Hinweise zu gesetzlichen Bestimmungen*

- NUMERIK JENA Messsysteme sind EG-konform und tragen die CE-Kennzeichnung.
- Sie entsprechen der Richtlinie: 2011 / 65 / EU (RoHS)
- NUMERIK JENA Messsysteme entsprechen den Bestimmungen des Produktsicherheitsgesetz (ProdSG) in der Fassung vom 08. November 2011.
- Schließen Sie NUMERIK JENA Messsysteme nur an Folge-Elektroniken an, deren Versorgungsspannung aus PELV-Systemen (EN 50178) erzeugt wird.
- NUMERIK JENA Messsysteme erfüllen die Anforderungen der Norm IEC 61010-1 nur, wenn die Spannungsversorgung aus einem Sekundärkreis mit begrenzter Energie nach IEC 61010-1 3rd Ed., Abschnitt 9.4 oder mit begrenzter Leistung nach IEC 62368-1 2nd Ed., Abschnitt 6.2.2.5 PS2 oder aus einem Sekundärkreis der Klasse 2 nach UL1310 erfolgt.\*
- Mit Erscheinen dieser Betriebsanleitung verlieren alle vorherigen Ausgaben ihre Gültigkeit. Für die Bestellung bei der NUMERIK JENA GmbH maßgebend ist immer die zum Vertragsabschluss aktuelle Fassung der Betriebsanleitung.
- Normen (EN, ISO, etc.) gelten nur, wenn sie ausdrücklich in der Betriebsanleitung aufgeführt sind.

 Die CE-Konformitätserklärung kann unter folgender Adresse angefordert werden:

#### **NUMERIK JENA GmbH**

Im Semmicht 4 07751 Jena **Germany**  oder www.numerikjena.de. Weitere Länder auf Anfrage.

#### *2.3 Hinweise zu Transport, Lagerung und Handling*

Die Produkte der NUMERIK JENA GmbH dürfen nur in der Originalverpackung transportiert und gelagert werden!

#### *2.4 Hinweise zur Benutzung*

**Steckverbindungen nur bei ausgeschaltetem Gerät herstellen oder lösen – Andernfalls besteht die Gefahr der Beschädigung von internen Bauteilen.**

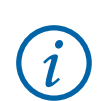

\* Anstelle der IEC 61010-1 3rdEd., Abschnitt 9.4 können auch die entsprechenden Abschnitte der Normen DIN EN 61010-1, EN61010-1, UL 61010-1 und CAN/CSA-C22.2 No. 61010-1 bzw. anstelle der IEC 62368-1 2nd Ed., Abschnitt 6.2.2.5 PS2 die entsprechenden Abschnitte der Normen DIN EN62368-1, EN62368-1, UL62368-1, CAN/CSA-C22.2 No. 62368-1 verwendet werden.

## *Betriebsanleitung ADJUSTMENT TOOL*

<span id="page-6-0"></span>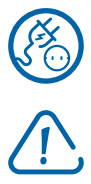

**Messsysteme und Zubehörartikel von NUMERIK JENA dürfen nur mit der in der Betriebsanleitung oder im Datenblatt angegebenen Versorgungsspannung betrieben werden.**

**Bei Anschluss von Nachfolgeelektronikeinheiten (z.B. Steuerung oder Anzeige) ist die Steckerbelegung zu beachten!**

#### *2.5 Hinweise zu Umweltschutz und Entsorgung*

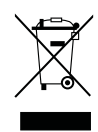

Umweltschäden durch falsche Entsorgung des Geräts, Zubehörs oder von Peripheriegeräten!

- Entsorgen Sie Elektroschrott und Elektronikkomponenten nicht im Hausmüll.
- Entsorgen Sie Elektroschrott und Elektronikkomponenten nur durch autorisierte Annahmestellen. Sie unterliegen der Sondermüllbehandlung.
- Beachten Sie die Vorschriften des jeweiligen Landes.

Genaue Informationen zu gesetzlichen Regelungen gibt die zuständige Verwaltungsbehörde.

#### *2.6 Lieferumfang*

Der Lieferumfang umfasst die folgenden Bestandteile:

- ADJUSTMENT Tool
- Diagnosekabel zum Anschluss des Messsystems
- USB-Kabel zum Anschluss eines PC
- USB-D-SUB-Adapterkabel (15-polig)
- Zwei wechselbare 8-polige Stiftleisten
- Transportkoffer und Dokumentation/Installationshinweise

Die aktuelle Version des Datenblatts ist im Downloadbereich unter www.numerikjena.de verfügbar.

#### *2.7 Typenschild*

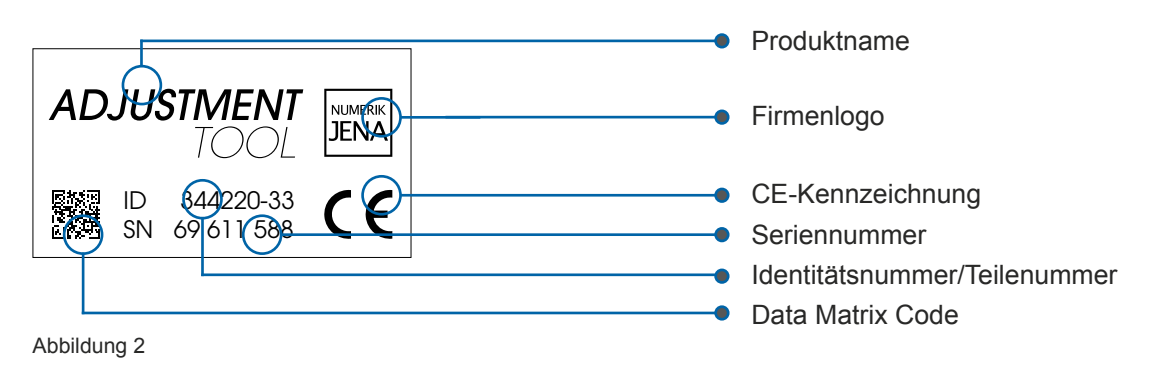

#### <span id="page-7-0"></span>3 EPIFLEX Pro Software

Die EPIFLEX Pro Software wurde speziell für das ADJUSTMENT Tool entwickelt und bietet dem Anwender vielseitige Möglichkeiten zur Einrichtung des Messsystems. Die EPIFLEX Pro Software ermöglicht die Anzeige von Sensorsignalen sowie deren Beurteilung.

Mit Hilfe der EPIFLEX Pro Software kann das Messsystem in Bezug auf die gegebenen Anbaubedingungen automatisch elektronisch optimiert werden.

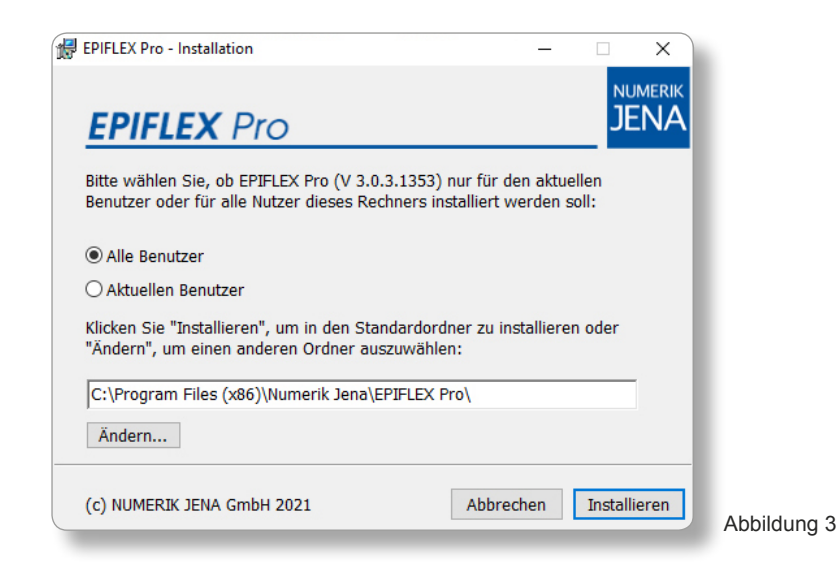

**Die EPIFLEX Pro Software ist auf der Webseite von der NUMERIK JENA GmbH unter www.numerikjena.de kostenlos zum Download abrufbar.** 

Sie ist geeignet für folgende Betriebssysteme: Windows 7 / 8 / 10 (32 oder 64 bit)

**Wir führen in regelmäßigen Abständen Fehlerbehebungen und Performanceverbesserungen unserer EPIFLEX Pro Software durch. Wir empfehlen daher die Software stets auf dem neuesten Stand zu halten!**

### <span id="page-8-0"></span>*Betriebsanleitung ADJUSTMENT TOOL*

#### *3.1 Installation*

 $\overline{\imath}$ 

 $\mathbf{1}$ 

**ACHTUNG! Bitte schließen Sie das ADJUSTMENT Tool erst nach erfolgter Softwareinstallation an Ihren PC an!** 

Für Software-Updates besuchen Sie bitte unsere Webseite. In unserem Downloadbereich stellen wir Ihnen stets die aktuelle Softwareversion kostenlos zum Download bereit, üblicherweise in einem gepackten ZIP-Ordner. Nach dem Download entpacken Sie diesen Ordner auf Ihrem Laufwerk, führen Sie die Installationsdatei aus und folgen Sie den Installationsanweisungen.

**HINWEIS: Die Deinstallation einer eventuell schon vorhandenen älteren Softwareversion ist nicht notwendig.**

#### *3.2 Übersicht & Funktionsumfang*

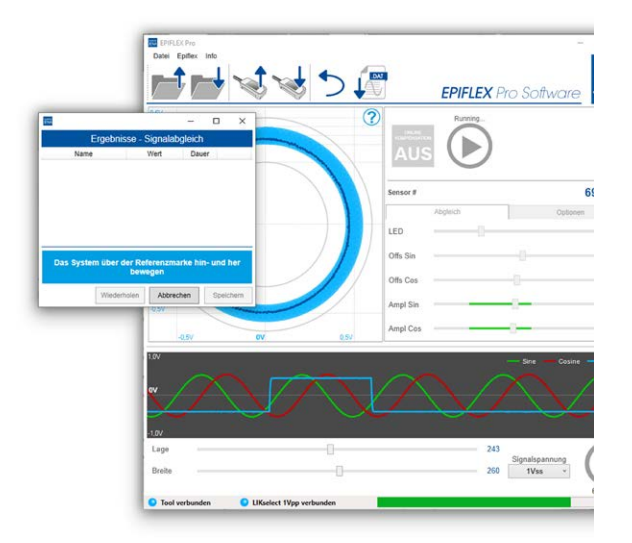

Abbildung 4

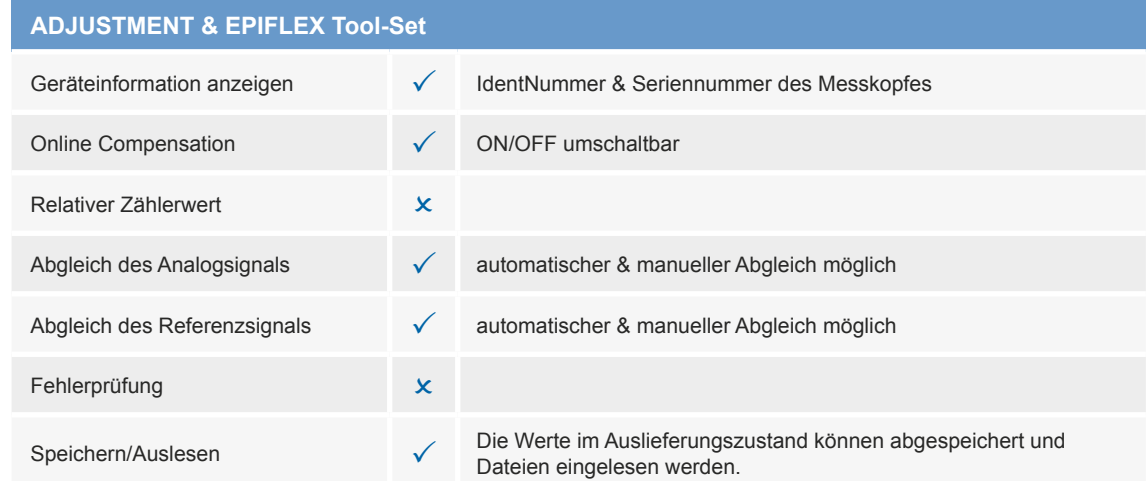

Tabelle 1

### <span id="page-9-0"></span>*Betriebsanleitung ADJUSTMENT TOOL*

#### *3.3 Softwareoberfläche*

#### *3.3.1 Menü*

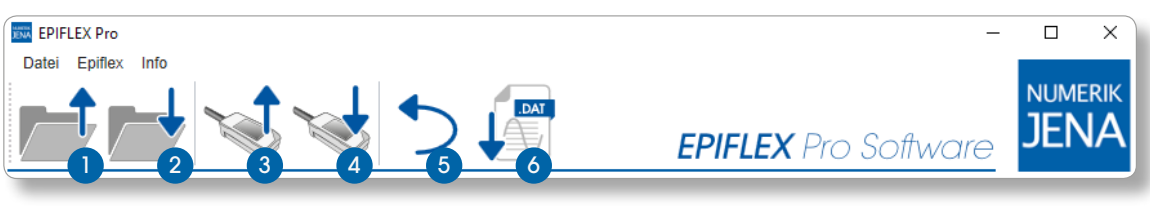

Abbildung 5

- **D** Lesen aus Datei: Liest die Einstellungen aus einer Datei mit gespeicherten Einstellwerten (Abgleichdatei) in den flüchtigen Speicher des Messkopfes.
- 2) Speichern in Datei: Schreibt die aktuellen Einstellungen in eine Datei.
- 3) Lesen aus Messkopf: liest die Daten des angeschlossenen Sensormoduls aus.
- 4 Speichern in Messkopf: speichert die aktuellen Einstellungen permanent im angeschlossenen Sensormodul.
- 5 Rückgängig: macht alle Einstellungen ab dem letzten Anschließen/Lesen bzw. Speichern des Messkopfes rückgängig.
- 6 Speichern der Messrohdaten in Datei für die weitere Auswertung (zB. Excel…).

#### **HINWEIS:**

**Die folgenden Optionen werden unter Umständen bei Sensoren unterschiedlicher Produktfamilien, abhängig von der Art des integrierten Sensorverstärkers, abweichend dargestellt. Die EPIFLEX Pro Software erkennt automatisch, welches System angeschlossen ist und stellt die entsprechenden Einstellmöglichkeiten zur Verfügung. Sie ist dahingehend optimiert, dem Kunden jeweils nur die für den optimalen Abgleich relevanten Parameter anzuzeigen.**

#### <span id="page-10-0"></span>*3.3.2 Signalfenster mit Lissajous-Figur*

Das Signalfenster zeigt die Sinus- und Kosinus-Zählsignale in Form einer Lissajous-Figur.

Diese Lissajous-Figur sollte idealerweise eine Kreisform aufweisen. Ist der Kreis oval oder liegt sein Mittelpunkt nicht zentrisch auf den 0-Volt Achsen, hat dies meist mechanische Ursachen. Diese Abweichungen können mithilfe des automatischen Signalabgleichs korrigiert werden (Details siehe 5.3 – Beurteilung der Analogsignale – Abbildung 20).

Liegt der Signalkreis oder Teile von ihm außerhalb der grauen Begrenzungslinien ist ein Signalabgleich voraussichtlich nicht mehr möglich. In so einem Fall empfehlen wir die Anbautoleranzen des Messkopfes sowie der Maßverkörperung zu überprüfen. Angaben zu den Montagetoleranzen finden Sie in den Betriebsanleitungen des jeweiligen Produkts.

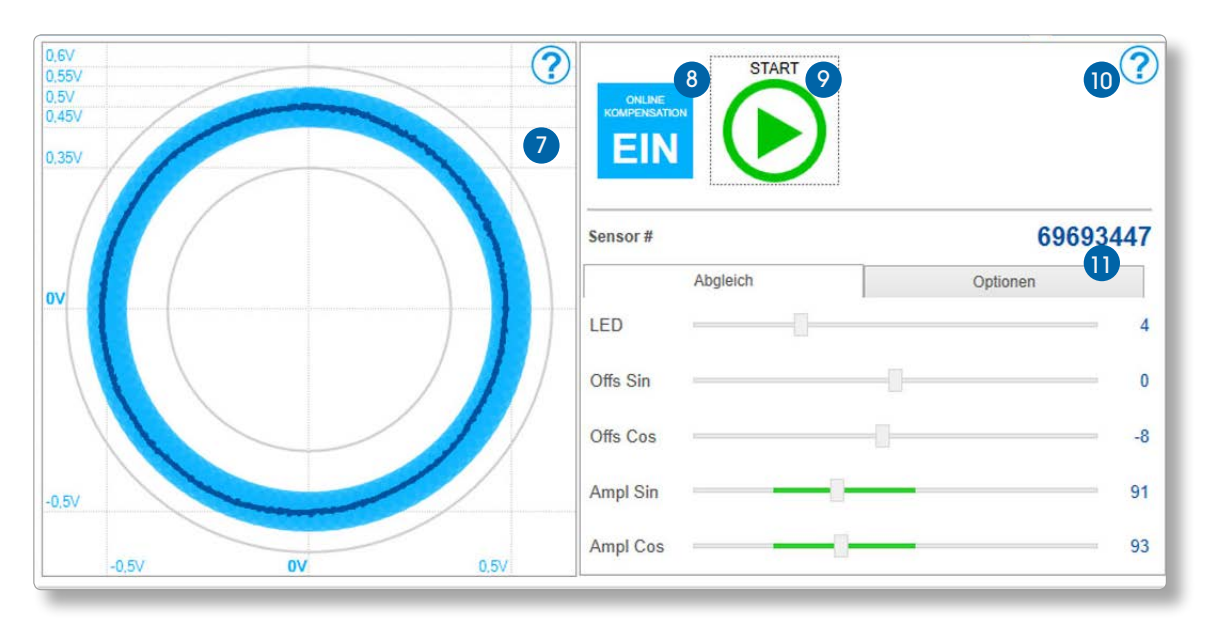

Abbildung 6

**7** Signalfenster für Zählsignale

- dunkelblauer Kreis: Ist-Signal als Lissajous Figur
- hellblauer Bereich: Signaloptimum
- graue Kreise: Toleranzgrenzen 0,6  $V_{\text{ss}}$  bzw 1,2  $V_{\text{ss}}$
- 8) Button für die Onlinekompensation (EIN /AUS)
- **9** Startet den automatischen Signalabgleich
- 10 Anzeige einer Kurzbeschreibung des jeweiligen Bereichs wird beim Überfahren des Elements mit dem Mauszeiger angezeigt
- **11** Anzeige der Sensor-Nummer

#### <span id="page-11-0"></span>*3.3.3 Signalfenster für Referenzimpuls*

Dieses Fenster zeigt die Sinus- und Kosinus-Zählsignale sowie den Referenzimpuls an. Die Referenzimpulsbreite sollte in etwa einer Periodendauer entsprechen. Der obere Schnittpunkt von Sinus und Kosinus sollte mittig innerhalb des Referenzimpulses liegen. Diese Einstellung wird ebenfalls vom automatischen Abgleich vorgenommen. Wichtig ist hierbei, dass während des Abgleichs die Referenzmarke auf der Maßverkörperung detektiert wird.

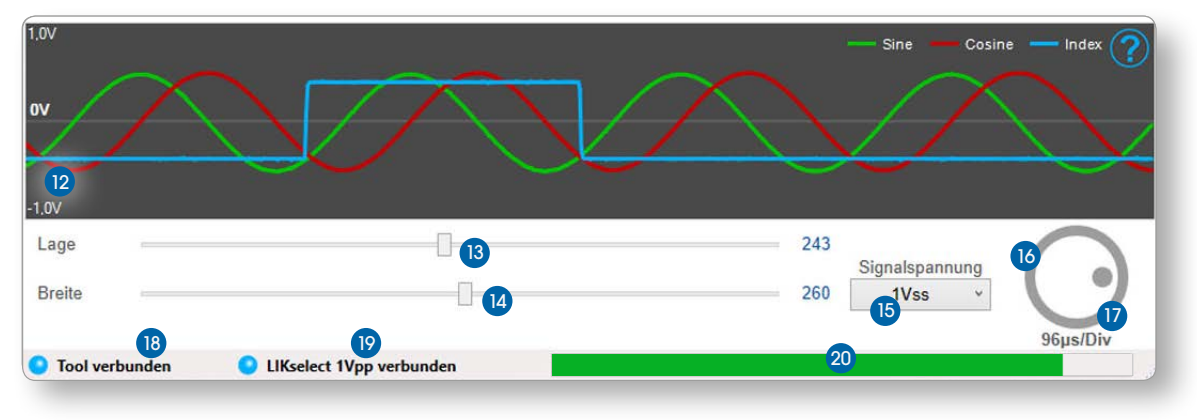

Abbildung 7

- 12 Signalfenster für den Referenzimpuls (Index)
	- grüne Signalperiode: Sinussignal
	- rote Signalperiode: Kosinussignal
	- blaues Signal: Referenzimpuls
- 13 Regler für die Nachjustierung der Referenzmarke Änderung der Lage
- 14 Regler für die Nachjustierung der Referenzmarke Anderung der Breite

Es sollten bei (13) und (14) nur geringfügige, durch den Anbau bedingte Korrekturen notwendig sein.

15 Auswahlmenü für die Signalamplitude (Schnittstelle) – bei Verwendung der Interpolationsplatinen von Numerik Jena können am Abgleichanschluss Signalnennaplituden von 3  $V_{ss}$  oder 1  $V_{ss}$  auftreten. Dann muss hier der Messbereich des Adjustment Tools umgeschaltet werden.

- 1  $V_{SS}$  (für Sensormodule ohne sowie mit integrierter Signalinterpolation)
- 3  $V_{SS}$  (für Sensormodule mit externer Interpolationselektronik auf einer Leiterplatte)

**16** Mit diesem Drehregler wird die Erfassungsrate des Adjustment Tools verändert. Dies entspricht der Zeitbasiseinstellung eines Oszilloskopes.

- **17** Anzeige für den Zeitbasiswert
- 18 Statusanzeige Verbindung zum ADJUSTMENT Tool
- **19** Statusanzeige angeschlossenes System
- 20 Balkenanzeige zum Fortschritt des aktuellen Vorgangs

### <span id="page-12-0"></span>*Betriebsanleitung ADJUSTMENT TOOL*

#### *3.4 Manuelle Einstellungen*

#### *3.4.1 Reiter - Abgleich*

Bei deaktivierter Onlinekompensation kann im Reiter "Abgleich" ein manueller Signalabgleich durchgeführt werden.

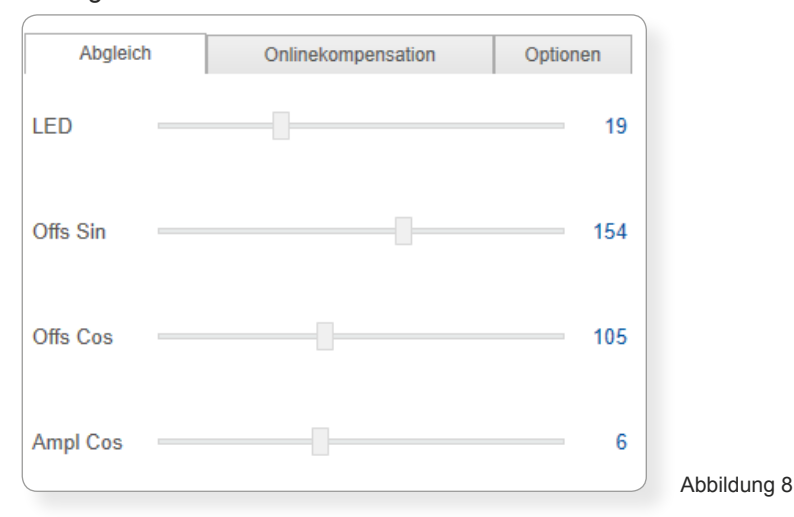

Hierbei können die folgenden Einstellparameter verändert werden, die direkten Einfluss auf die Sinussignale (Lissajous-Figur) haben:

- Regler zur Anpassung des LED-Stroms (beeinflusst die Amplituden von Sinus und Kosinus)
- Regler zur Anpassung des Sinus-Offset (Offs Sin) und Kosinus-Offset (Offs Cos)
- Regler zur Anpassung der Kosinusamplitude an die Sinusamplitude (Signalamplitude des Sinus-Signals\* (Ampl Sin) & Signalamplitude des Kosinus-Signals (Ampl Cos))

**Je nach angeschlossenem Messsystem werden hier Menüpunkte (Reiter) oder Bereiche nicht oder farblich gesondert angezeigt.\***

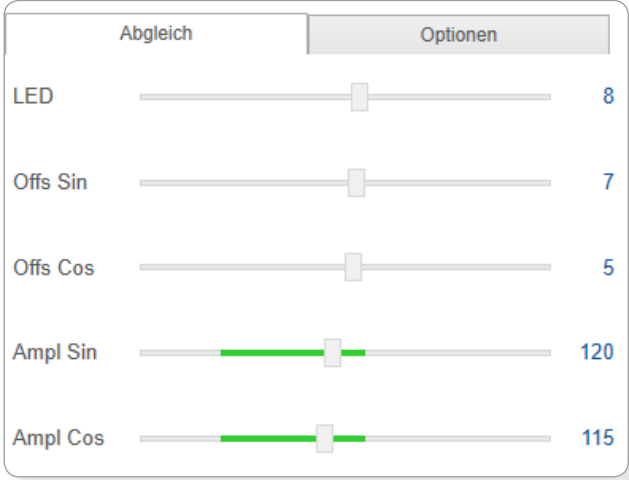

Zur Erleichterung des geeigneten Abgleichs werden nur die jeweils relevanten Einstellungen angezeigt.

Der Regler sollte jeweils im grünen Bereich stehen, wenn die Onlinekompensation verwendet werden soll.

Abbildung 9

\* Diese Optionen werden u.U. bei Sensoren mit externer Interpolationselektronik oder abhängig von der Art des integrierten Sensorverstärkers nicht unterstützt.

#### <span id="page-13-0"></span>*3.4.2 Reiter - Onlinekompensation*

Mit Hilfe des Reiters "Onlinekompensation" kann Einfluss auf die Voreinstellungen (Sollwerte) der Onlinekompensation genommen werden, dies ist jedoch im Normalfall nicht nötig. Hierzu muss die Onlinekompensation aktiv sein.

Die Onlinekompensation regelt die Amplituden des Sinus- und Kosinus-Signals dynamisch.

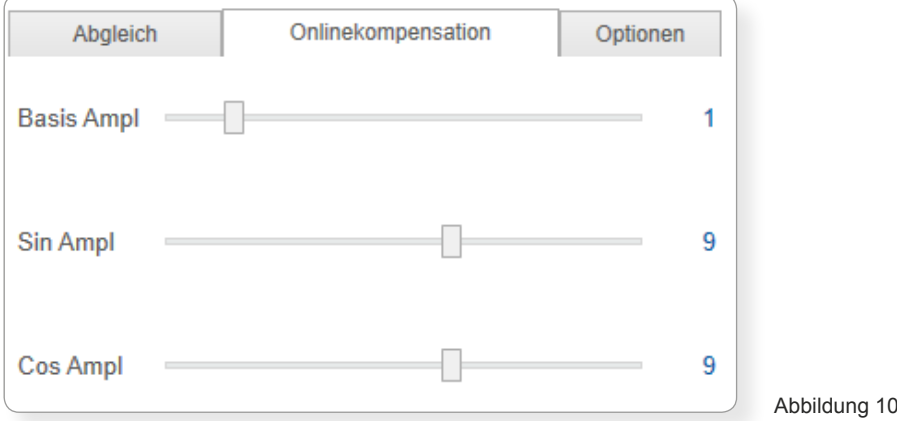

\* Diese Optionen werden unter Umständen bei Sensoren unterschiedlicher Produktfamilien abhängig von der Art des integrierten Sensorverstärkers oder z.B. externer Interpolationselektronik abweichend dargestellt oder nicht unterstützt. Die EPIFLEX Pro Software ist dahingehend optimiert dem Kunden jeweils nur die für den optimalen Abgleich relevanten Parameter anzuzeigen, daher sind Abweichungen beabsichtigt.

#### <span id="page-14-0"></span>*3.4.3 Reiter - Optionen*

Der Reiter "Optionen" bietet die Möglichkeit, das Ausfallsignal (NAS) ein- oder auszuschalten. Des Weiteren kann die Schnittstelle des Messkopfes (1 V<sub>SS</sub> oder RS 422) sowie der Geschwindigkeits-Index des Sensormoduls eingestellt und die Zählrichtung umgeschaltet werden.\*

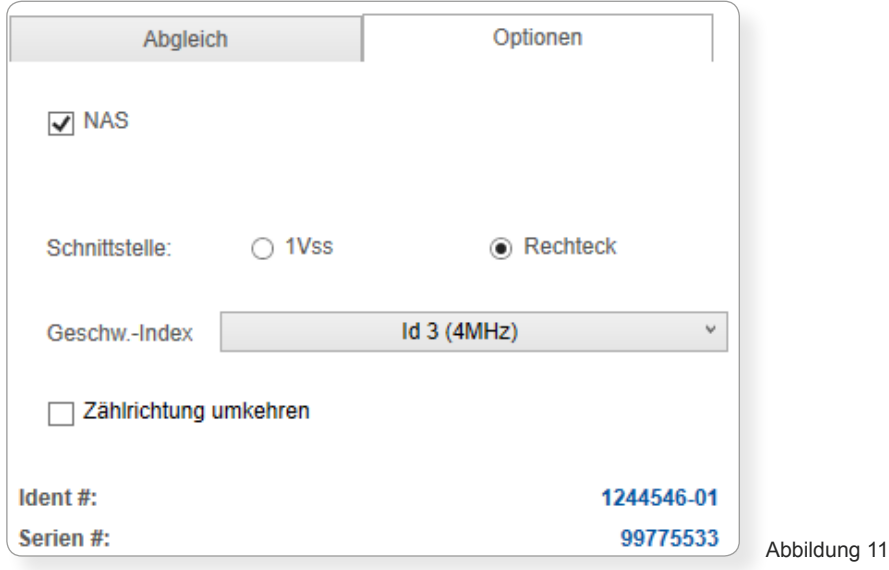

Die Einstellung der Schnittstelle ist nötig, um beim Anschluss eines Sensors mit Rechteckschnittstelle ohne Signalinterpolation, die Sinussignale anzuzeigen. Bei der Durchführung des automatischen Signalabgleichs ist diese Voreinstellung nicht nötig. Sie wird dann automatisch gesetzt.

Bei ausgewählten Messsystemen ist bei der Rechteckschnittstelle auch eine Anpassung der maximalen Ausgabefrequenz an die Nachfolgeelektronik möglich (wird nicht von allen Systemen unterstützt).

Unter "Optionen" werden u.a. auch die Ident- sowie die Seriennummer des Sensormoduls angezeigt. Für eventuelle Rückfragen halten sie diese Angaben bitte bereit.

\* Diese Optionen werden u.U. bei Sensoren mit externer Interpolationselektronik oder abhängig von der Art des integrierten Sensorverstärkers nicht unterstützt.

#### <span id="page-15-0"></span>*3.5 Erweiterte Softwareeinstellungen*

Im Programm-Menü unter dem Menüpunkt Datei > Einstellungen oder durch gleichzeitiges Drücken der Tasten [Strg] + [Shift] + [S] können erweiterte Nutzereinstellungen vorgenommen werden. Durch die Auswahl wird das folgende Fenster aufgerufen:

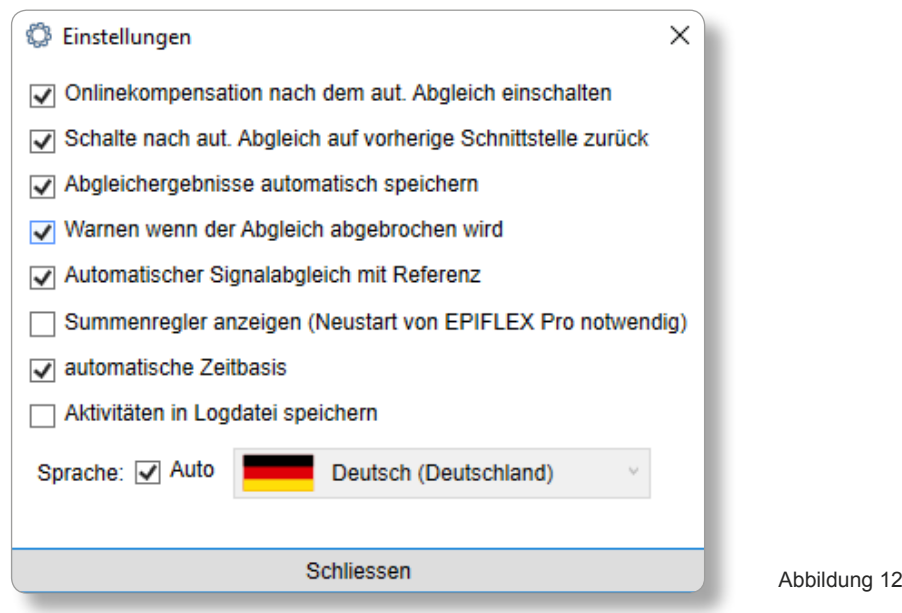

Es können die folgenden Funktionen aktiviert bzw. deaktiviert werden:

- Onlinekompensation nach dem automatischen Abgleich einschalten. Der automatische Abgleich wird generell mit deaktivierter Onlinekompensation durchgeführt und endet mit dem Speichern der Werte im Sensor - mit aktivierter Onlinekompensation (Standardmäßig aktiv).
- Schalte nach automatischem Abgleich auf vorherige Schnittstelle zurück. Betrifft nur Sensoren mit digitalem Signalausgang (Standardmäßig aktiviert empfohlen).
- Warnen wenn der Abgleich abgebrochen wird wenn diese Option deaktiviert ist werden Abgleichwerte ggf. im Anschluss nicht gespeichert (Standardmäßig aktiviert)
- Automatischer Signalabgleich mit Referenz: Mit dieser Option schließt der automatische Abgleich die Referenzmarke in den Abgleich mit ein. (Standardmäßig aktiv). Für Systeme ohne Referenz muss diese Option deaktiviert werden.
- Summenregler im Anzeigenfenster für Referenzimpuls anzeigen (Neustart von EPIFLEX Pro notwendig) - danach erscheint im Signalfenster für den Referenzimpuls unterhalb der Regler für Lage und Breite zusätzlich ein Summenregler. Dieser ermöglicht einen noch tieferen Abgleich des Referenzsignals für sehr spezielle Anwendungen (Standardmäßig deaktiviert - empfohlen)
- Aktivitäten in LOG-Datei speichern. (Standardmäßig deaktiviert)
- Spracheinstellungen automatisch oder manuell (deutsch/englisch)

#### <span id="page-16-0"></span>4 Anschlussweise

#### *4.1 Unterscheidung je nach NUMERIK JENA Produktgruppe*

Die Art der Anschlussweise hängt von der Produktgruppe ab. Es muss unterschieden werden zwischen Anschlussweise A und B:

Anschlussweise A:

• für die neue LIK-Produktfamilie mit LIKgo und LIKselect.

#### Anschlussweise B:

• für die linearen inkrementellen Produktfamilien, wie der KITL-, LIK2x, LIK4-, LIA-Serie und Produkten des rotativen inkrementellen Portfolios.

#### *4.1.1 Anschlussweise A*

Zum Abgleich eines LIKgo- oder LIKselect-Messsystems\* (mit D-Sub-Steckverbinder) wird dieses mithilfe des EPIFLEX Adapters an das ADJUSTMENT Tool angeschlossen.

Schließen Sie dazu das ADJUSTMENT Tool, den EPIFLEX Adapter und den Messkopf gemäß der Abbildung an Ihren PC an.

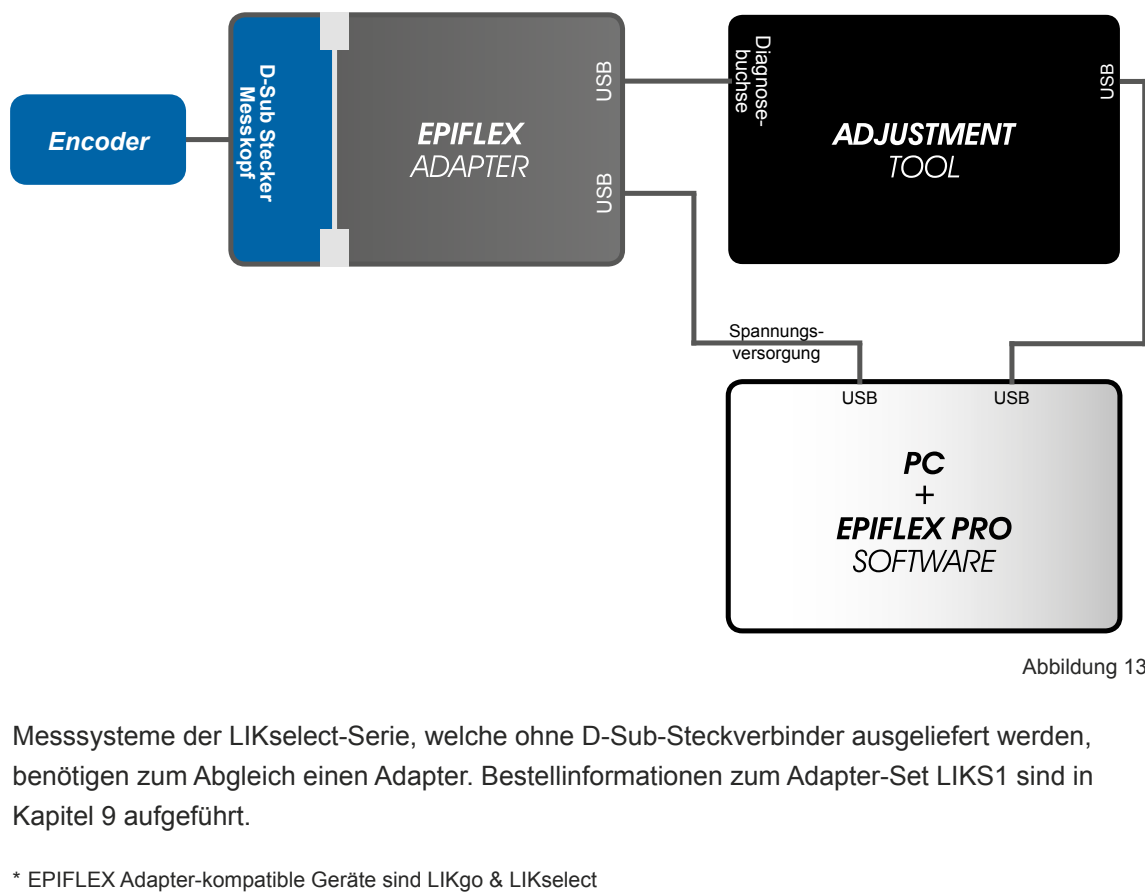

Abbildung 13

Messsysteme der LIKselect-Serie, welche ohne D-Sub-Steckverbinder ausgeliefert werden, benötigen zum Abgleich einen Adapter. Bestellinformationen zum Adapter-Set LIKS1 sind in Kapitel 9 aufgeführt.

#### <span id="page-17-0"></span>*4.1.2 Anschlussweise B*

Die Messsysteme der linearen inkrementellen Produktfamilie, wie der KITL-, LIK2x, LIK4-, LIA-Serie und Produkten des rotativen inkrementellen Portfolios von NUMERIK JENA besitzen einen 8-poligen Diagnosestecker. Dieser dient der Signalbeurteilung, ermöglicht den elektronischen Signalabgleich und befindet sich je nach Typ entweder im Messkopf oder im D-Sub Steckverbinder. Die entsprechende Information kann dem Produktschlüssel auf dem Typenschild entnommen werden.

Schließen Sie das ADJUSTMENT Tool und den Messkopf gemäß der Abbildung an Ihren PC an:

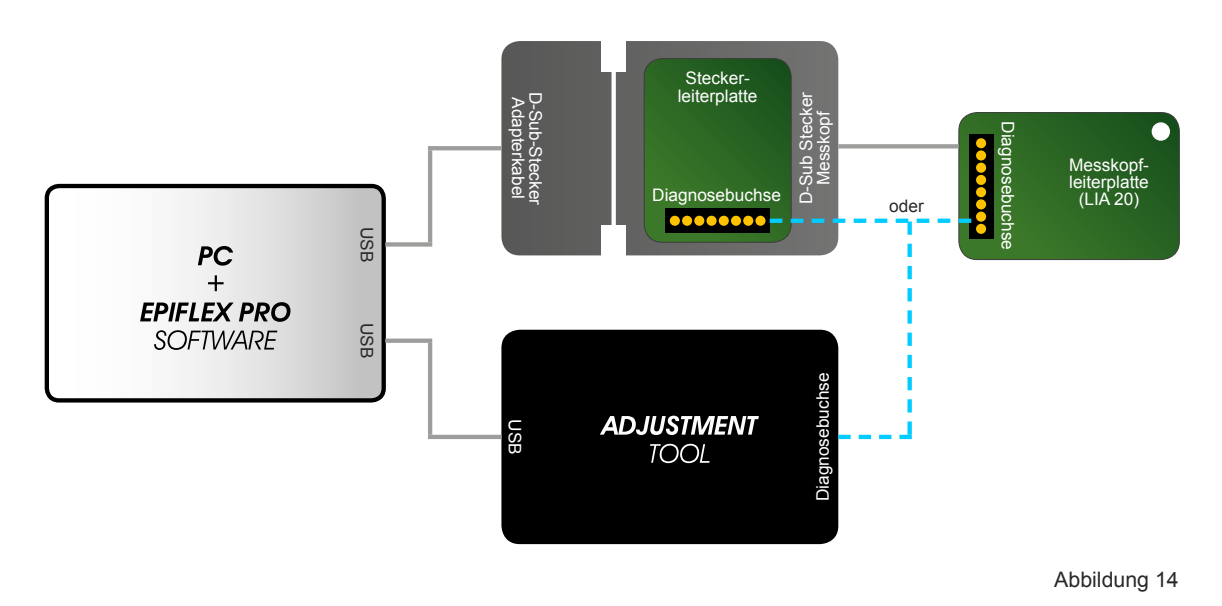

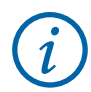

#### **ACHTUNG!**

**Bitte verbinden bzw. trennen Sie den Diagnosestecker nur bei abgeschalteter Spannungsversorgung! Verbinden Sie den Diagnosestecker wie auf den Darstellungen der Anschlussvarianten aufgezeigt, mit der Diagnosebuchse. Bitte achten Sie dabei auf die weiße Markierung auf dem Diagnosestecker!**

#### <span id="page-18-0"></span>*4.2 Anschlussvarianten des Diagnosesteckers*

Bei Messsystemen mit Signalverarbeitung in einem Steckverbinder muss dieser geöffnet werden, um die Buchse für den Diagnosestecker zu erreichen. Bei Messsystemen, bei denen sich die Signalverarbeitung im Messkopf befindet, muss der Gehäusedeckel des Messkopfes vorsichtig geöffnet werden. m<br>es (LIA 20) MESSKOPIES geöffnet<br>In hei denen

#### *4.2.1 Messköpfe mit Messkopfleiterplatte*  $\mathcal{L}$

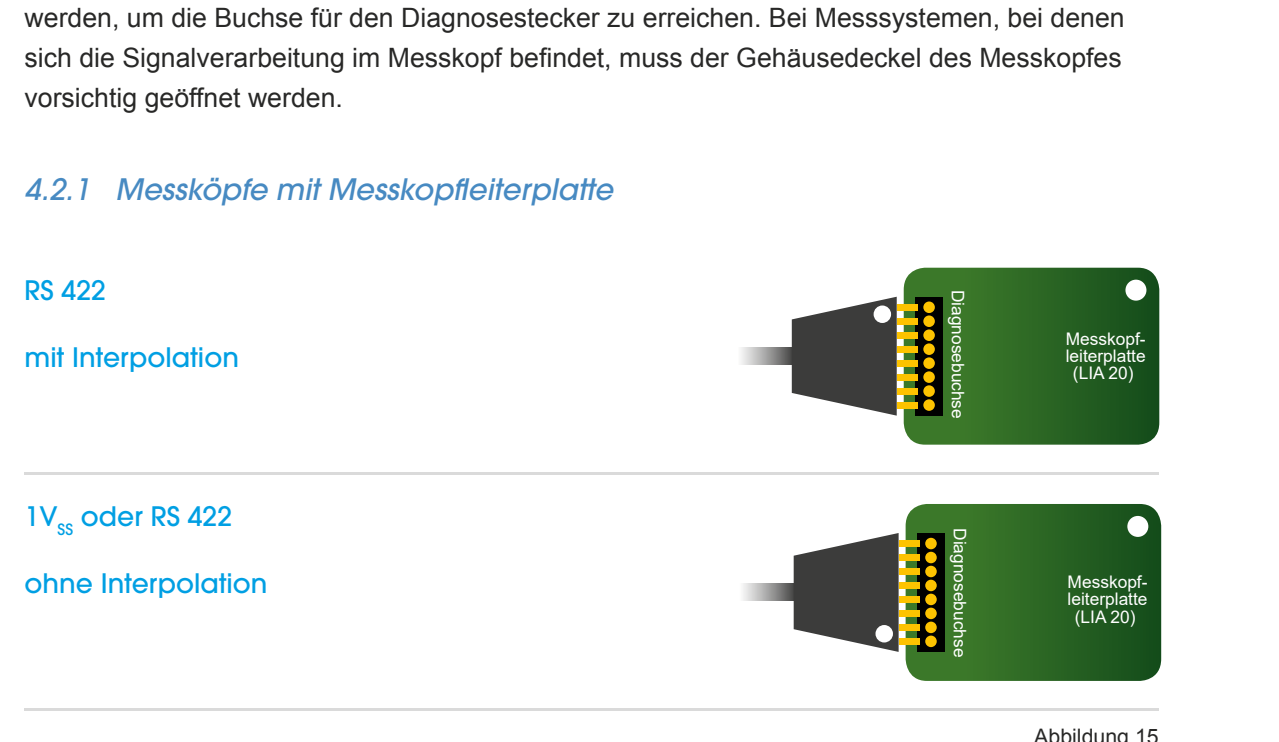

Abbildung 15

#### *4.2.2 Messköpfe mit Steckerleiterplatte*

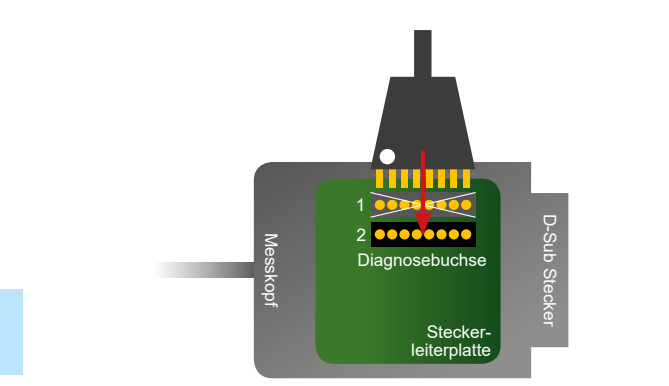

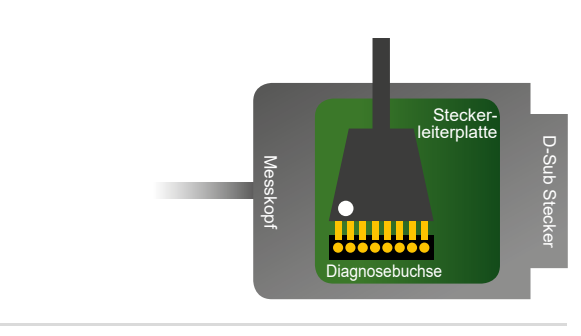

Messkopf

### Abbildung 16  $\begin{array}{c}\n1 \\
-1\n\end{array}$

### RS 422

mit Interpolation

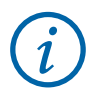

**Bitte Diagnosebuchse "2" benutzen!** 

#### $1V_{ss}$  oder RS 422

ohne Interpolation

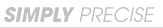

#### <span id="page-19-0"></span>*4.3 Betrieb des ADJUSTMENT Tools*

Beim Betrieb ist folgendes zu beachten:

- Elektromagnetische Störungen, die bei geöffnetem Stecker in das Messsystem einstreuen, können zu Fehlern beim Signalabgleich führen und damit die Optimierung der Signalparameter behindern.
- **Während des Signalabgleichs sind die Signale des Messsystems nicht zur Ansteuerung des Antriebes zu verwenden, da unbeabsichtigte Fehljustierungen zu Fehlimpulsen im Controller und damit zu Störungen im Antriebssystem führen können.**
- Die Achse ist während des Signalabgleichs möglichst ohne motorischen Antrieb zu bewegen. Wenn ein motorischer Antrieb notwendig ist, dann ist mit manueller Steuerung zu verfahren.

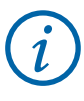

#### **ACHTUNG!**

**Messsystem, Maschine, ADJUSTMENT Tool und Controller müssen auf gleichem Erdpotential liegen. Versorgen Sie das Messsystem während dem Signalabgleich zur Sicherheit mit Hilfe des im Set enthaltenen USB-D-SUB-Adapterkabels über Ihren PC mit Spannung, nicht über einen Controller!**

**Sollten Sie nicht über das USB-D-SUB-Adapterkabel verfügen, können Sie dieses auch einzeln von der NUMERIK JENA GmbH beziehen.**

#### <span id="page-20-0"></span>5 Automatischer Signalabgleich

Die manuelle Optimierung der signalbeeinflussenden Parameter eines Messsystems, kann mitunter etwas umständlich und zeitintensiv sein. Daher bietet die EPIFLEX Pro Software eine automatische Signalabgleichfunktion, die alle Einstellparamter für Sie einfach und schnell optimiert.

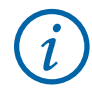

#### **ACHTUNG!**

**Bitte achten Sie darauf, dass sich keine Verschmutzungen auf dem Sensor oder auf der Maßverkörperung befinden, bevor Sie den automatischen Signalabgleich starten. Diese könnten den Abgleichvorgang negativ beeinflussen. Reinigen Sie gegebenenfalls die Oberflächen mit Hilfe eines weichen Mikrofasertuches und Aceton.**

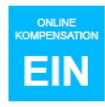

Der blaue Button schaltet die Onlinekompensation (Signalregelung) aktiv bzw. inaktiv. Diese Funktion sollte zur Beurteilung der Signalqualität deaktiviert sein. Mit diesem Button wird die messkopfinterne Signalregelung ein- bzw. ausgeschaltet.

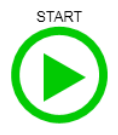

Der grüne Button startet den automatischen Abgleichprozess. Nach dem Start öffnet sich ein Statusfenster. Die Onlinekompensation wird nach dem erfolgreichem Abgleich automatisch aktiv gesetzt. Generell sollten die Signalbilder auch nach erfolgreichem Abgleich visuell über den Verfahrbereich des Systems begutachtet werden.

#### <span id="page-21-0"></span>*5.1 Vorgehensweise Signalabgleich*

Um den automatischen Signalabgleich durchzuführen, gehen Sie bitte wie folgt vor:

- $\bullet$ Betätigen Sie den grünen Start-Button, um den automatischen Signalabgleich zu starten. Daraufhin wird ein Statusfenster angezeigt.
- 2 Folgen Sie bitte den Anweisungen, die im Statusfenster angezeigt werden.

3 Bewegen Sie den Messkopf zur Maßverkörperung hin und her. Wichtig hierbei ist, dass Sie einen Bereich mit einer Referenzmarke überfahren, damit diese ebenfalls von der Software justiert werden kann. Bitte überfahren Sie die Referenzmarke in beiden Richtungen mit einer gleichmäßigen Geschwindigkeit (von v > 1 mm/s).

4 Im unteren Bereich des Softwarefensters wird Ihnen der Fortschritt des Signalabgleichs mit Hilfe eines grünen Statusbalkens dargestellt. Das Statusfenster zeigt Ihnen Schritt für Schritt die fertig abgeglichenen Parameter sowie das Ergebnis an.

Ist der Signalabgleich erfolgreich beendet, betätigen Sie bitte die Schaltfläche "Speichern" im Statusfenster, damit die neu eingestellten Parameter im Sensormodul gespeichert werden. Mit "Abbrechen" kann der Vorgang jederzeit ohne Änderungen der Einstellungen beendet werden.

Schlägt der Abgleich fehl, kann er mit "Wiederholen" erneut ausgeführt werden.

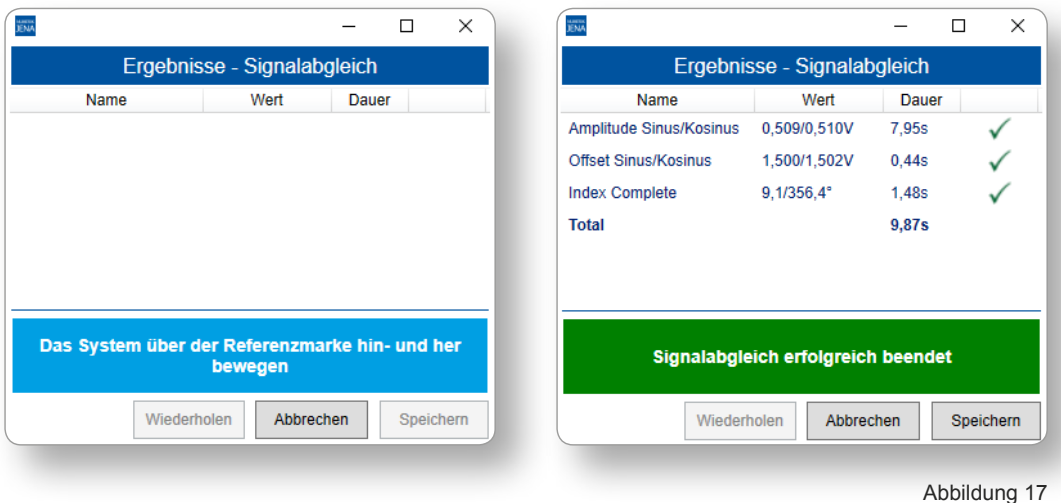

5

#### <span id="page-22-0"></span>*5.2 Hinweise zum automatischen Signalabgleich*

Verfahren Sie bitte während des Abgleichs mit einer möglichst gleichmäßigen Geschwindigkeit. Im Signalfenster für den Referenzimpuls sollten zwischen 2 und 6 Signalperioden sichtbar sein. Sollte dies nicht der Fall sein, passen Sie bitte die Verfahrgeschwindigkeit an. Des Weiteren sollten Sie darauf achten, dass Sie beim Verfahren eine Referenzmarke überqueren.

Wenn nach Abschluss des automatischen Signalabgleichs im Statusfenster Fehler angezeigt werden, kann dies unterschiedliche Ursachen haben. Bitte führen Sie den Abgleichvorgang zunächst erneut aus, um einen einmalig aufgetretenen Fehler auszuschließen. Bitte beachten Sie ebenfalls unsere Montagehinweise im jeweiligen Datenblatt des Messsystems. Oft treten Fehler aufgrund von Toleranzüberschreitungen bei den Anbaubedingungen auf.

Im Kapitel 8 haben wir Ihnen einige mögliche Fehlerursachen zusammengestellt. Trifft keiner dieser aufgeführten Fehler auf Ihre Anwendung zu, kontaktieren Sie uns bitte.

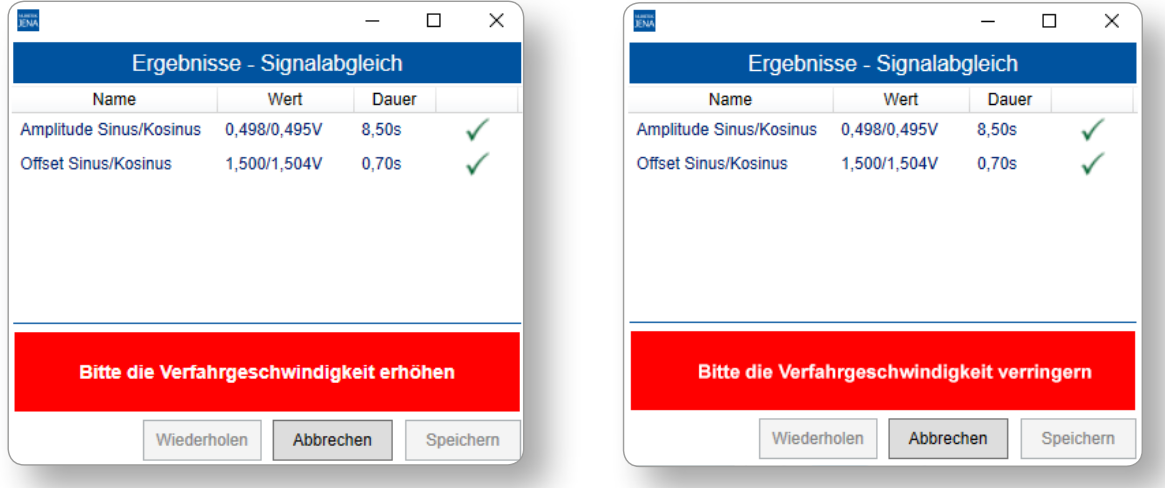

Abbildung 18

Nach einem erfolgreich abgeschlossenen Signalabgleich können Sie das fertig eingestellte Messsystem im vollen Umfang einsetzen. Sollten sich im Nachhinein die Anbaubedingungen des Messsystems verändern, zum Beispiel durch Demontage und erneute Montage des Messkopfes, sollte der automatische Signalabgleich erneut durchgeführt werden.

#### <span id="page-23-0"></span>*5.3 Beurteilung der Analogsignale mit ausgeschalteter Regelung*

Können mit Hilfe des elektronischen Abgleichs und mechanischer Feinjustierung die angegebenen Signaltoleranzen nicht erreicht werden, muss der mechanische Anbau des Messsystems überprüft werden:

- Überprüfung der in den Anbauzeichnungen vorgegebenen Maße und Toleranzen
- Überprüfung des Führungsablaufes
- Überprüfung der richtigen Einbaulage des Maßbandes
- Maßbandverschmutzung
- Befindet sich noch die Schutzfolie auf Maßband oder Sensor?

Form und Lage der Signale lassen Rückschlüsse auf eventuelle Anbaufehler des Messkopfes zu. Signalabweichungen und mögliche Ursachen sind nachstehend angegeben:

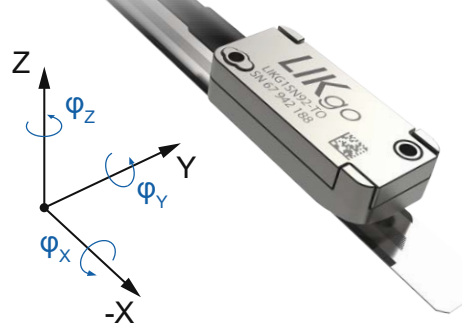

Abbildung 19

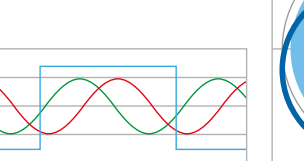

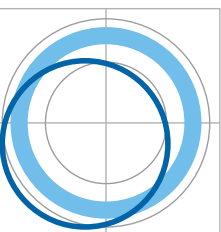

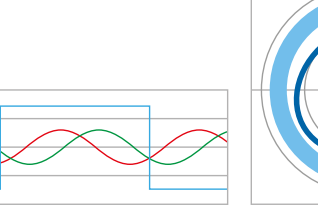

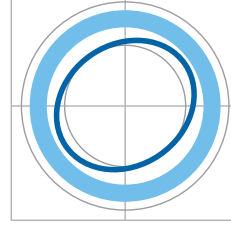

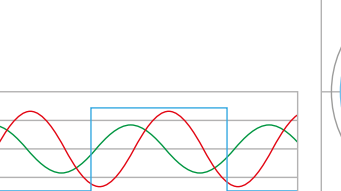

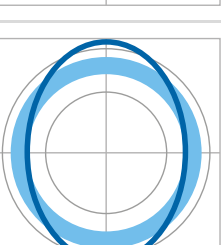

### Amplitudenfehler

(Ursache: ΔZ, φX, φY, φZ)

#### **Offsetfehler**

(Ursache: ΔY, φY)

#### **Phasenfehler**

(Ursache: φY, φZ)

#### **Symmetriefehler**

 $(sin \neq cos)$ 

(Ursache: ΔZ, φX, φY, φZ)

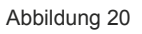

#### <span id="page-24-0"></span>6 Schnittstelleneinstellungen

Beim Starten des automatischen Signalabgleichs in der EPIFLEX Pro Software, wird die Ausgangsschnittstelle des Messsystems automatisch erkannt. Wird die EPIFLEX Pro Software lediglich zur Anzeige der Sensorignale verwendet, muss ggf. eine Schnittstelleneinstellung vorgenommen werden (siehe Seite 12, Abbildung 7).

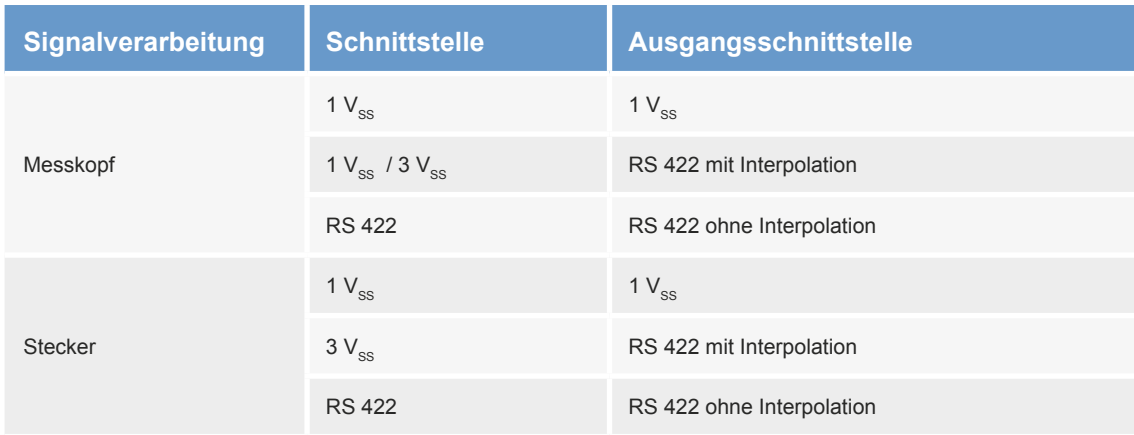

Es gelten folgende Einstellungen:

Tabelle 2

#### 7 Pinbelegung des Diagnosesteckers

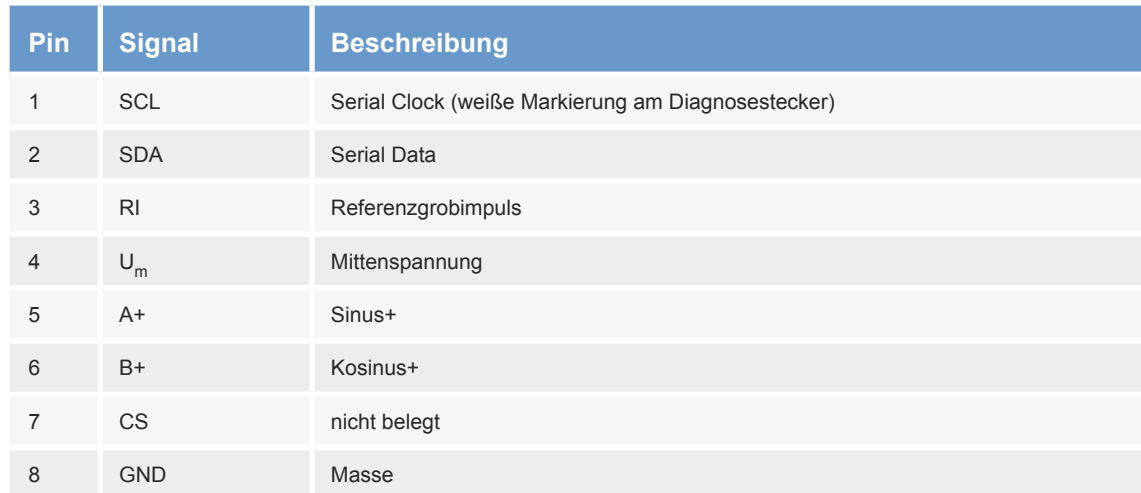

Tabelle 3

#### <span id="page-25-0"></span>8 Fehlersuche

Im Folgenden sind mögliche Fehlerursachen und Lösungsvorschläge aufgeführt. Sollten diese nicht hilfreich sein, kontaktieren Sie bitte den technischen Support der NUMERIK JENA GmbH oder autorisierter Vertretungen. Entsprechende Kontaktdaten finden Sie auf der NUMERIK JENA Webseite unter www.numerikjena.de.

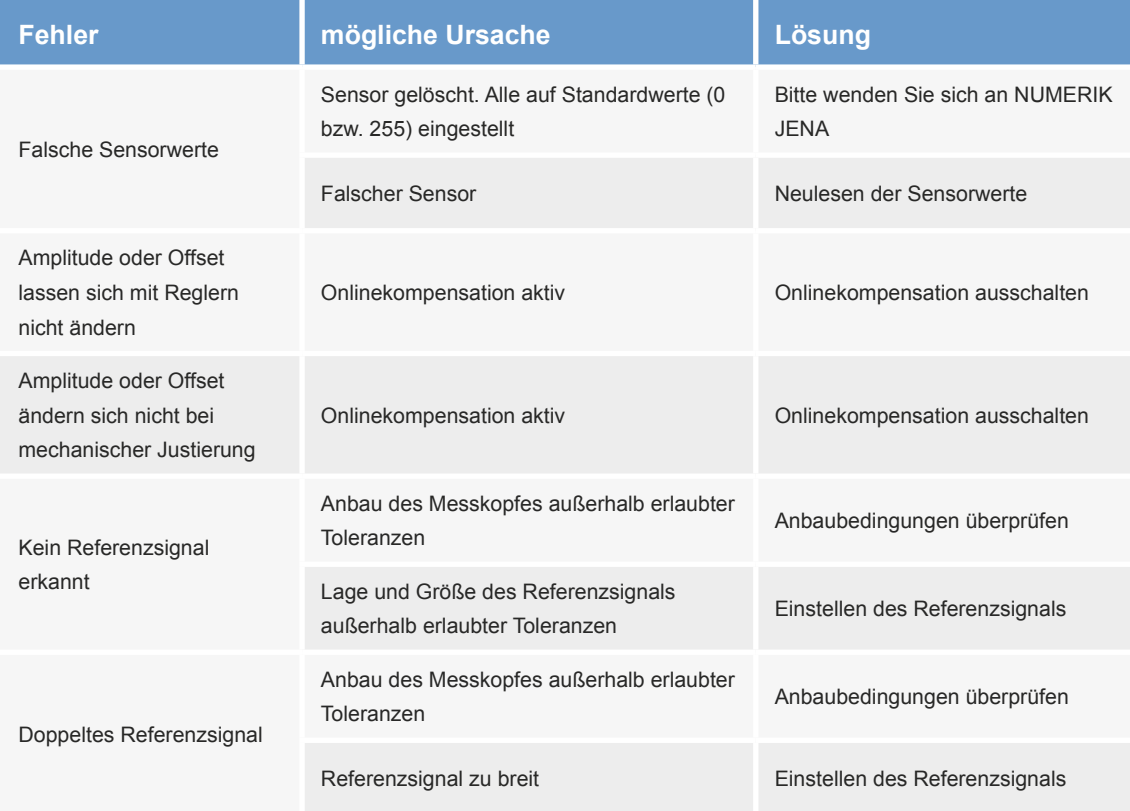

Tabelle 4 (1992) and the state of the state of the state of the state of the state of the state of the state o

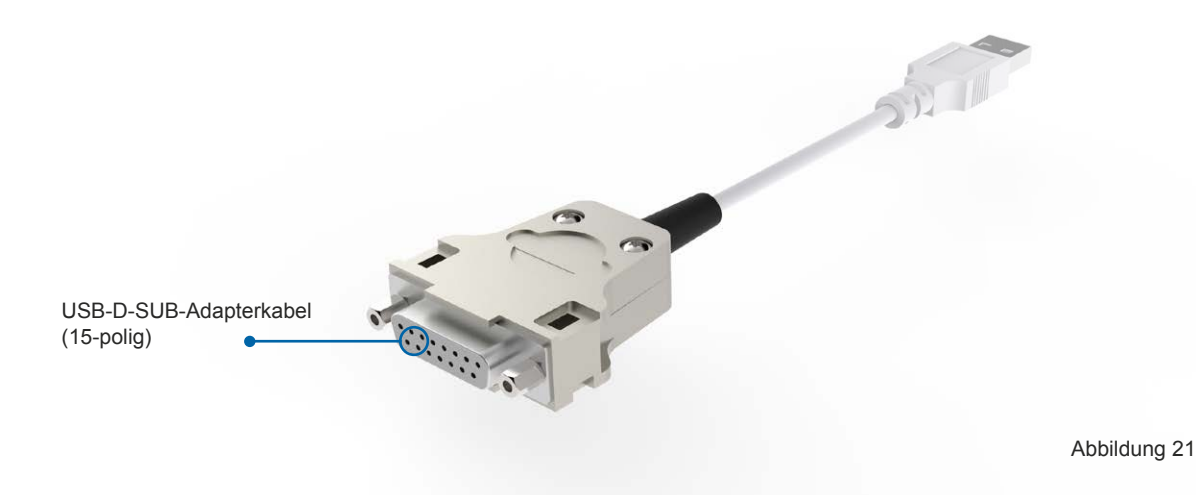

#### <span id="page-26-0"></span>9 Bestellinformationen

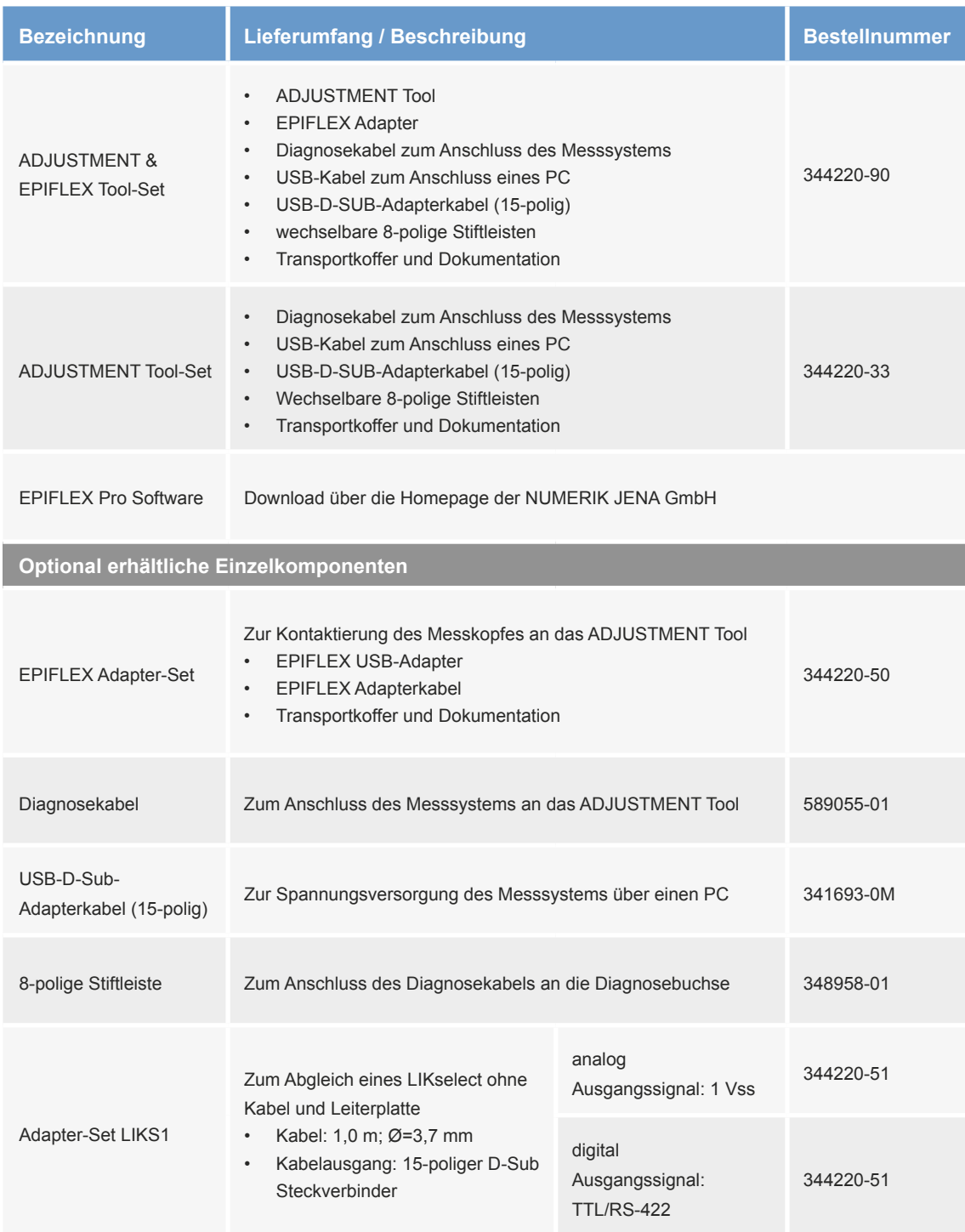

Tabelle 5

Zusätzlich benötigte, im Lieferumfang nicht enthaltene Komponenten: PC mit Betriebssystem Windows 7, 8, 10 (32 oder 64 bit)

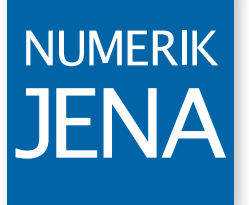

**SIMPLY PRECISE** 

#### **NUMERIK JENA** GmbH

Im Semmicht 4 Tel.: +49 3641 4728-0

℗ & © 2021 NUMERIK JENA GmbH Version 07 2021

07751 Jena E-Mail: info@numerikjena.de Germany www.numerikjena.de 1076259

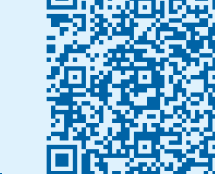